# HACCP SOFTWARE

## BEDIENUNGSANLEITUNG

### **GLR Software**

Friedrich-Fröbel-Strsße 28 47804 Krefeld

Fon 0 21 51 / 978525 Fax 0 21 51 / 978524 http://www.gulersoftware.de eMail :info@gulersoftware.de

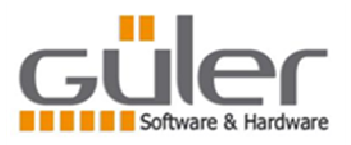

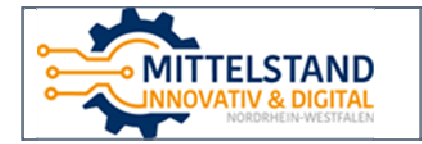

Die Digitalisierung unserer Serviceleistungen wurde aus Mitteln des Förderprogramms Mittelstand Innovativ & Digital (MID) des Landes NRW gefördert.

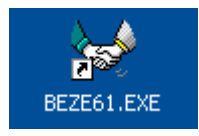

Yukarda belirtilen Sembolü çift tıkladığınızda BEZE61 Üretim Otomasyon Programı çalışır.Program çalıştığında Aşağıdaki pencere açılır.

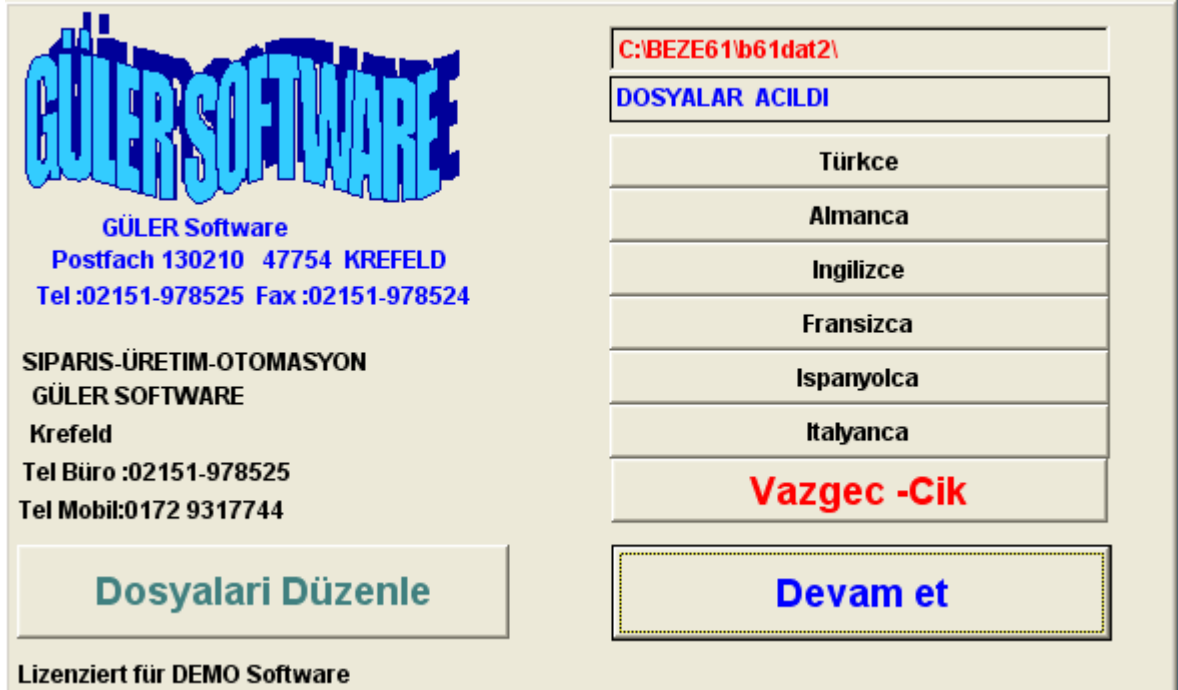

Açılan pencerenin ayrıntıları şu şekildedir.

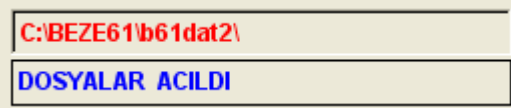

Yukardaki 1 pencerede program dosyalarının nerede bulundugunu yazar.

2.pencerede ise dosyaların açılıp açılmadığını yazar. Burada DOSYALAR BULUNAMADI Yazarsa program devam etmez.

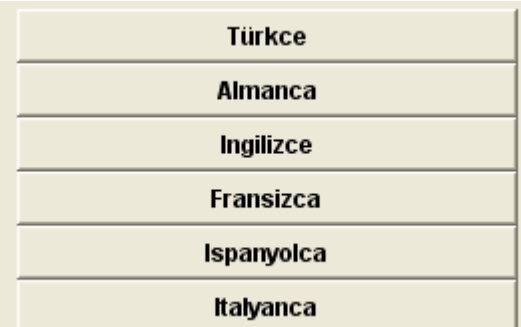

Burada kullanıcı programı hangi dilde kullanmak istiyorsa o dili seçebilmekte. Birden fayla bilgisayarda proğram kullanılıyorsa her bilgisayar ayrı ayrı dıllerde Açılabilir. Program içerisinde alınan yazılı raporlarda buseçime bağlı olarak değişir.

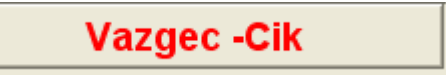

Programa girmekten vazgeçmek istenirse bu tuşa basılır. Basıldığında program kapatılır.

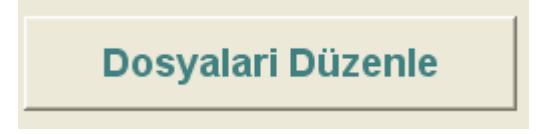

DOSYALARI DÜYENLEME işlemi Programın açılmasında bır sorun yaşandığında baş Vurulacak bır seçenek tir. Örnegin program çalışırken elektiriklerın kesilmesi gibi istek dışı Olaylardan sonra program açıldığında HATA mesajı veriyorsa DOSYALARI DÜZENLEME içlemi yapılır.

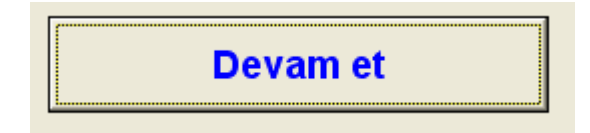

Ana giriş maskesinde gerekli seçenekler yapıldıktan sonra DEVAM ET tusuna basıldıgında programa girilir.

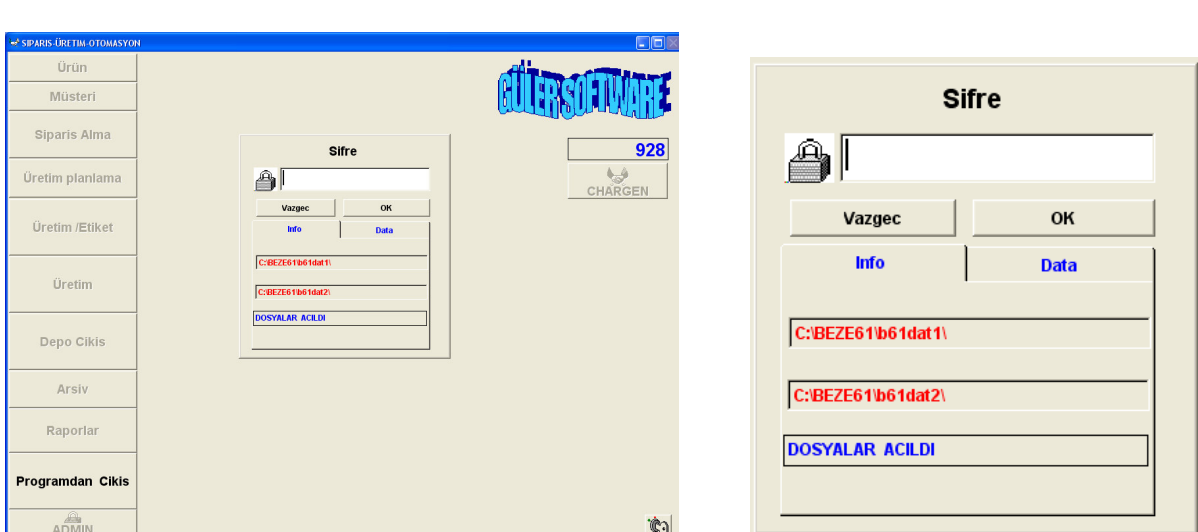

Açılan pencereye kullanıcı şifrenızi girip ENTER tuşuna bastığınızda programın kullanıcıya giriş hakkı verilen işlem pencereleri aktiv olur. Giriş hakkı verilmeyen İşlem pencereleri pasiv (gıri) kalır. Kullanıcı bu kısımlara giremez.

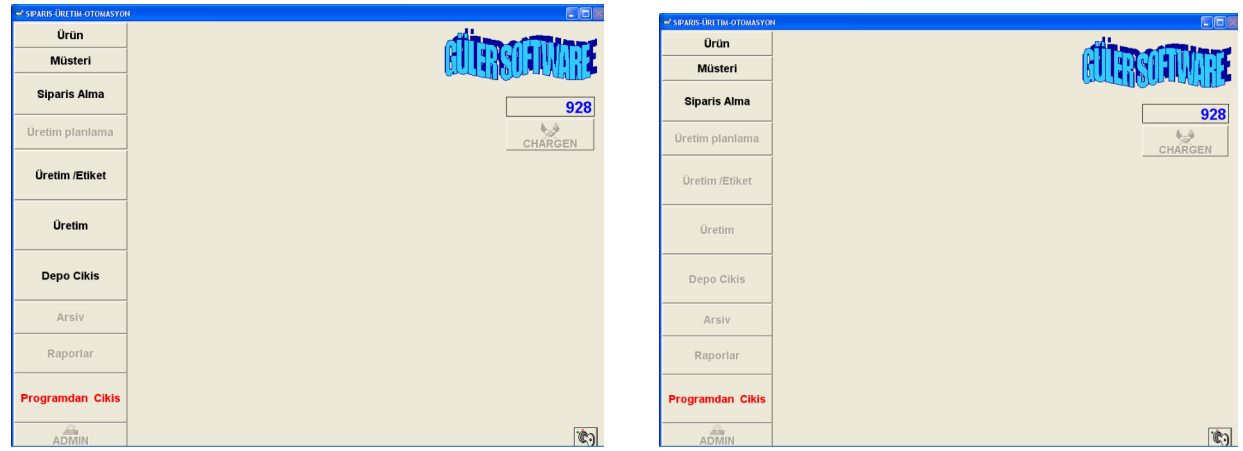

Yukarıda farklı Kullanıcıların farklı giriş hakları görülmekte.

Ürün

Bu Bölümde program dahilinde kullanılacak ÜRÜNLER in gerekli bilgileri girilir.

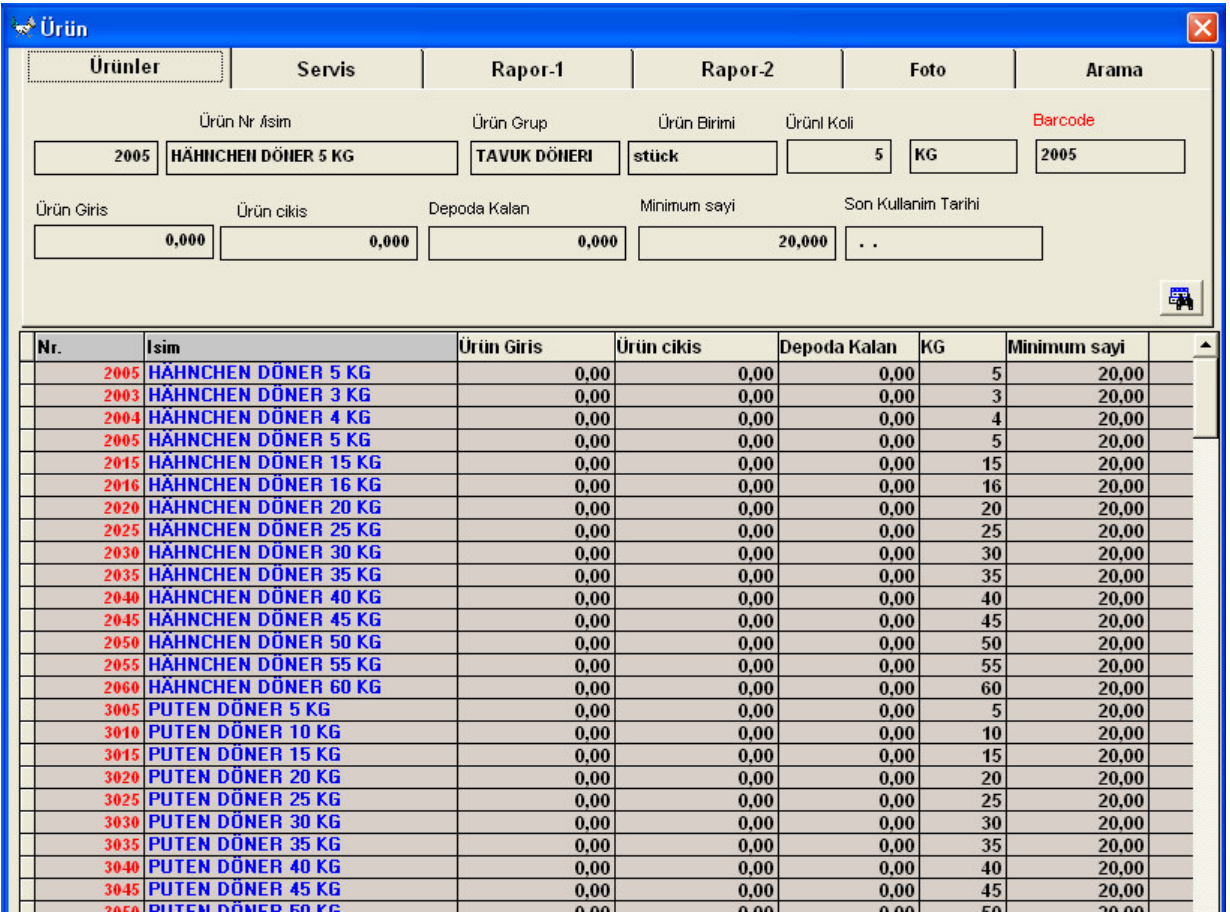

Pencere iki bölümde oluşmaktadır. 1.bölüm Ürün bilgilerinin ayrıntılarının görüldüğü Ürünler – Servıs –Rapor.1 –Rapor 2 – Foto – Arama olarak adlandırılan pencerelerın olduğu Üst bölüm.

Birde alt kısımda Ürünlerin Liste olarak ana bilgilerinin sıralandığı liste bşlümü bulunmaktadır.

Üst bşlümde ki pencerelerın ayrıntıları şu şekilde

ÜRÜNLER

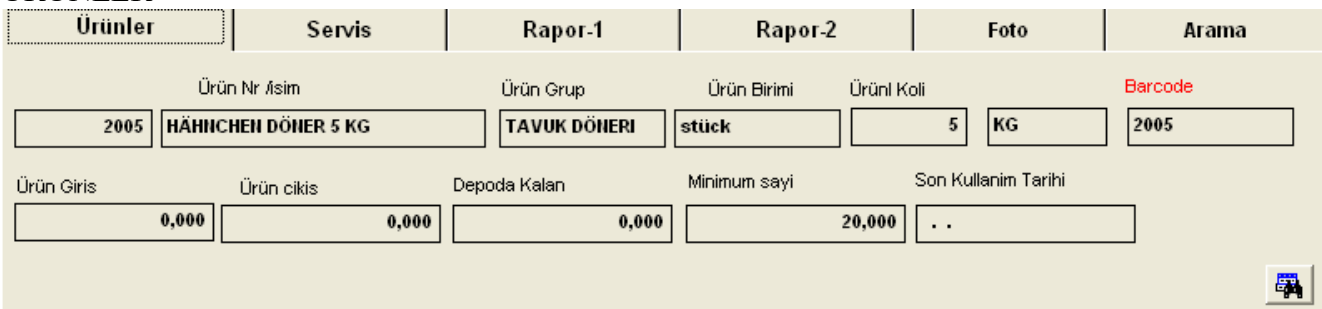

Bu kısımda Ürün ile ilgili ayrıntı bilgileri kullanıcı görür. Ancak buradaki bilgi pencereleri İçerisinde her hangi bir değişiklik yapamaz. Aşağıdaki listede seçtiği ürünün ayrıntı bilgileri Buradaki bilgi pencerelerinde görülür.

#### SERVIS

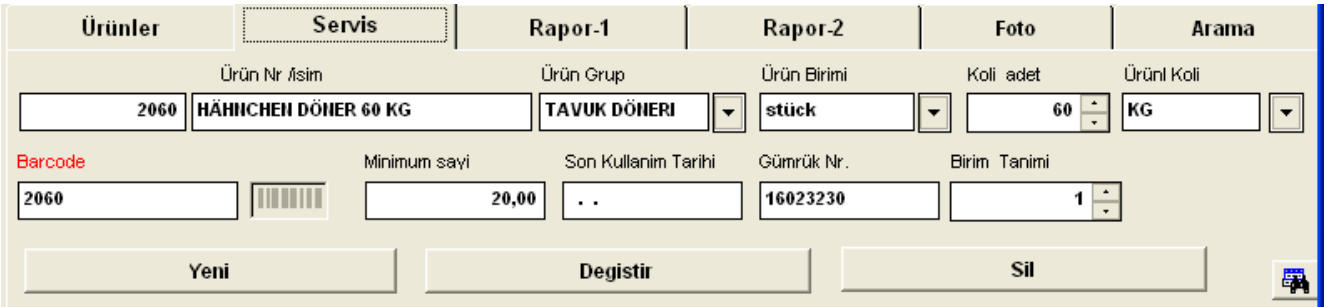

Bu bölüm Kullanıcının yeni ürün kaydettiği ürün bilgilerini değiştirdiği yada ürünü sildiği Kısımdır. Kullanıcı Aşağıda listede seçtiği ürünün ayrıntı bilgilerini yukardaki bilgi pencerelerinde Görür. Gerekli bilgi penceresinde değişiklikleri yapar ve DEGISTIR tuşuna bastıgında Ürünün Bilgileri pencerelerde yazılı olan bilgilerle değiştirilir.

Yukardaki bilgi pencerelerine yeni girilecek ürünün bilgileri yazılıp YENI tuşuna basıldığında Bilgiler yeni bir ürün olarak kaydedılır.

#### RAPOR-1

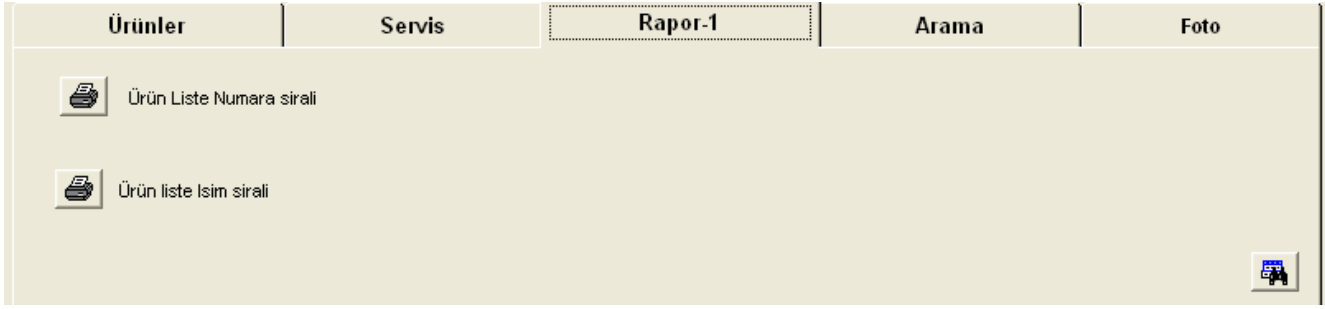

Bu bölümde Programa kaydettiğiniz ürünlerin farklı listelerini görme istendiğinde ise yazdırma Olanağı vardır. Yazıcı resmi olan butonlara bastıgınızda sağ tarafında yazılan listeyi alırsınız.

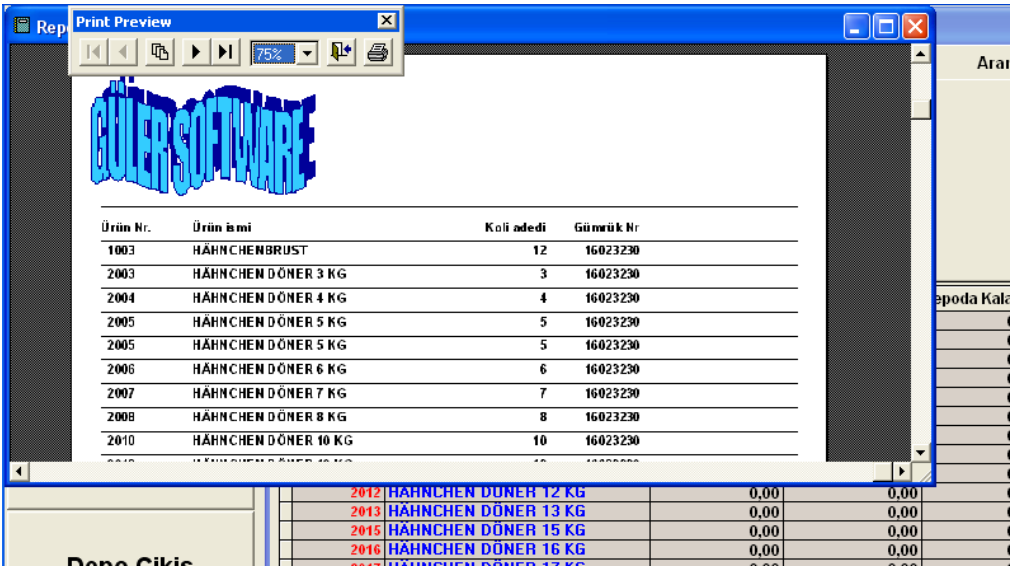

#### ARAMA

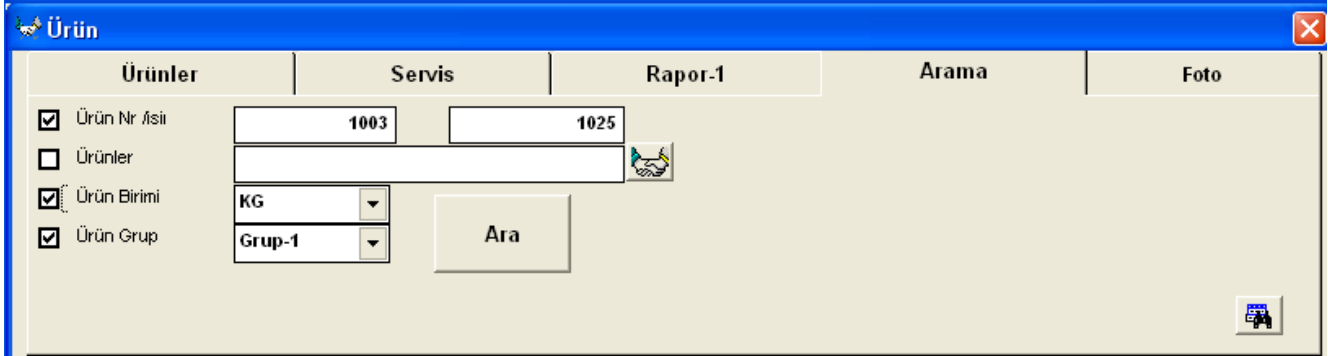

Bu bölümde Ürün arama işlemi yapılmaktadır. Aranacak ürünün birden fazla özelliği ile aramak Mümkün. Yukarda olduğu gibi Ürün numarası 1003 ile 1025 arasında olan ürün birimi KG olan Ve ürün gurubu Grup.1 olan ürünler arama tuşuna basıldıgında aranır. Soldaki işaretler kaldırıldığında Program aramaya o özelliği dahil etmez.

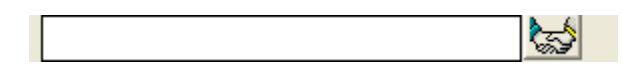

Ürün ismi aramada farklı bir olanak bulunmaktadır. Yukardaki bilgi penceresine ürün ismi içerisinde bulunan bir ya da bir kaç harf yazıp sağ ında bulunan el resimli butona bastığınızda Yazılan harflerin içerisınde geçen tüm ürünleri gösterir.

壃

 Bu işaret ise yapılan aramalarda ürün dosyasında sadece aranan ürünler görülür. Diğer tüm ürünleri görmek için bu tuşa basılır.

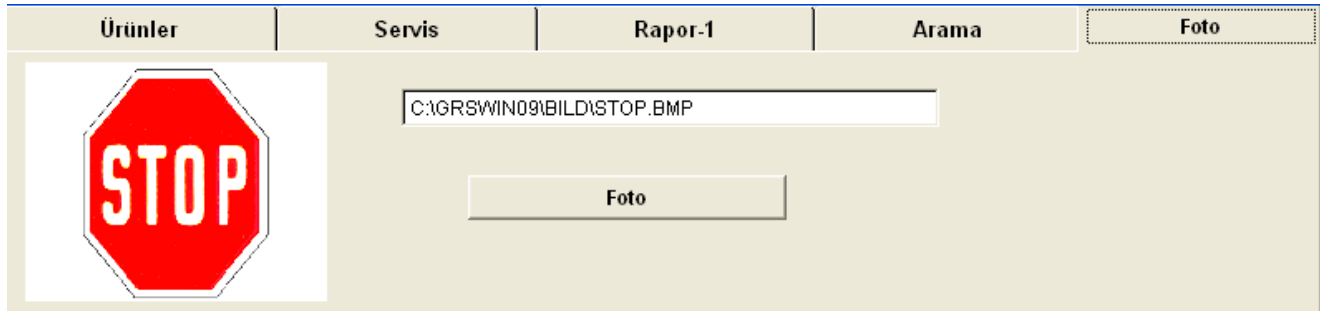

Bu bölümde ürünün resmi kaydedilmekte.

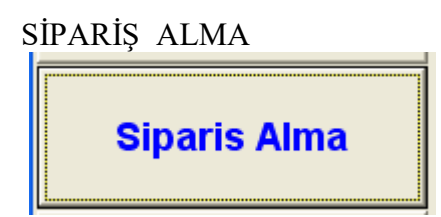

Ana menüde SİPARİŞ ALMA seçildiğinde aşağıdaki pencere acılır

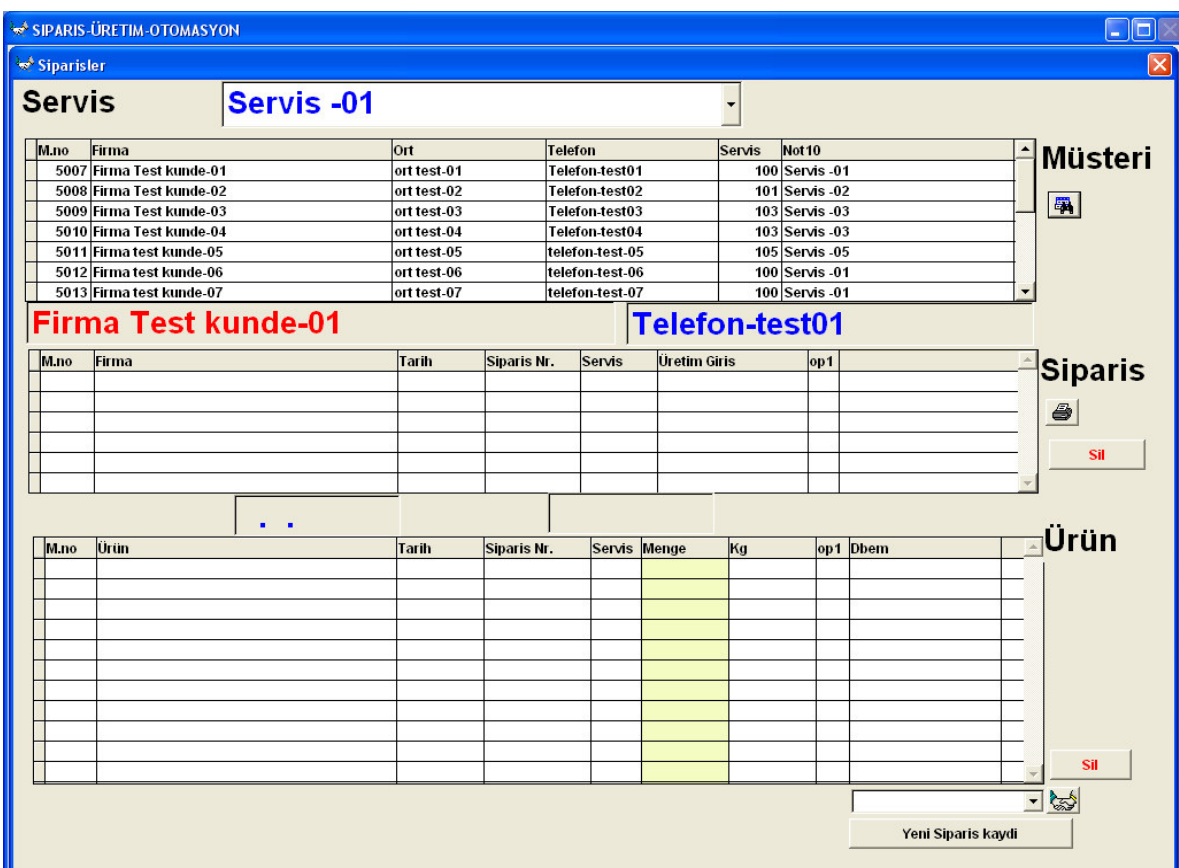

Yukardaki pencerede 3 ana bölüm bulunmaktadır MÜŞTERİ- SİPARİŞ - ÜRÜN Müşteri bölümünde müşteri seçildiğinde seçilen müşterinin siparişleri varsa Siparis bölümünde sıralanır. Müşterinin 3 ayrı siparişi varsa sipariş bölümünde 3 sıra görülür.

Müşterinin siparişi seçildiğinde ise ÜRÜN bölümünde seçilen siparişte hangi Ürünler verilmiş onlar listelenir.

Siparişlerin kaydedilmesi müşteri özelinde yapılmaktadır. İşlem sırası şu şekildedir.

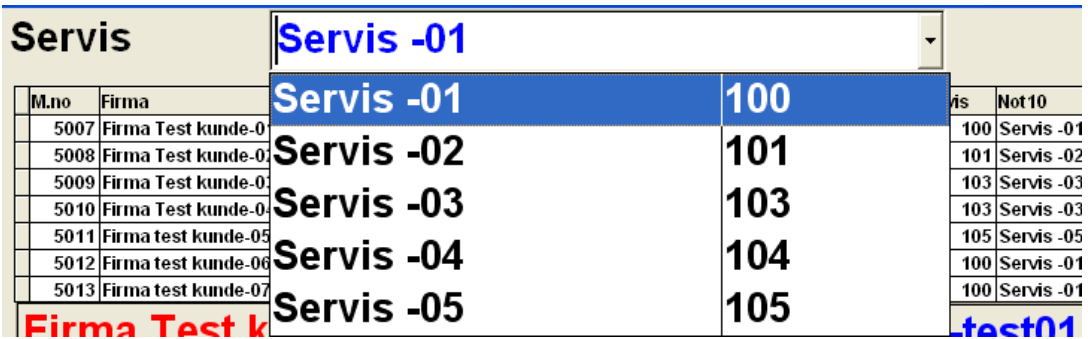

Servis .Tur penceresinde siparişlerin alınacağı tur ya da servis seçilir.

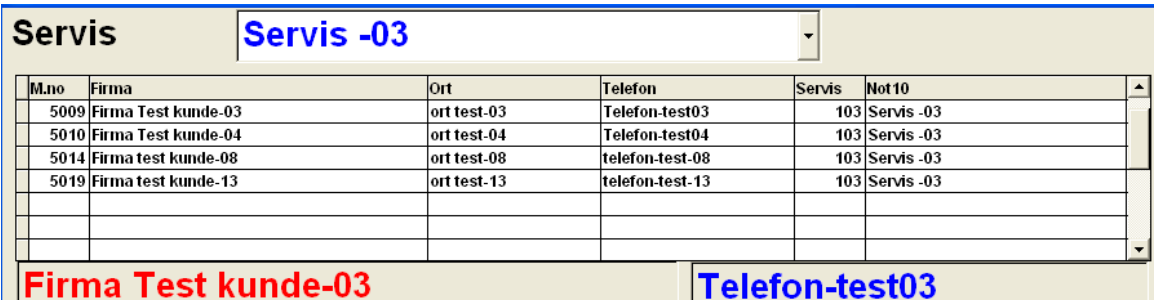

Seçilen servisin müşterileri bölümünde sıralanır. Kullanıcı siparişini alacağı müşteriyi Bu listede aktif yapar.

Yeni Siparis kaydi

Bu butona basıldığında Seçılen Müşteri bilgileri ile birlikte yeni sipariş penceresi açılır.

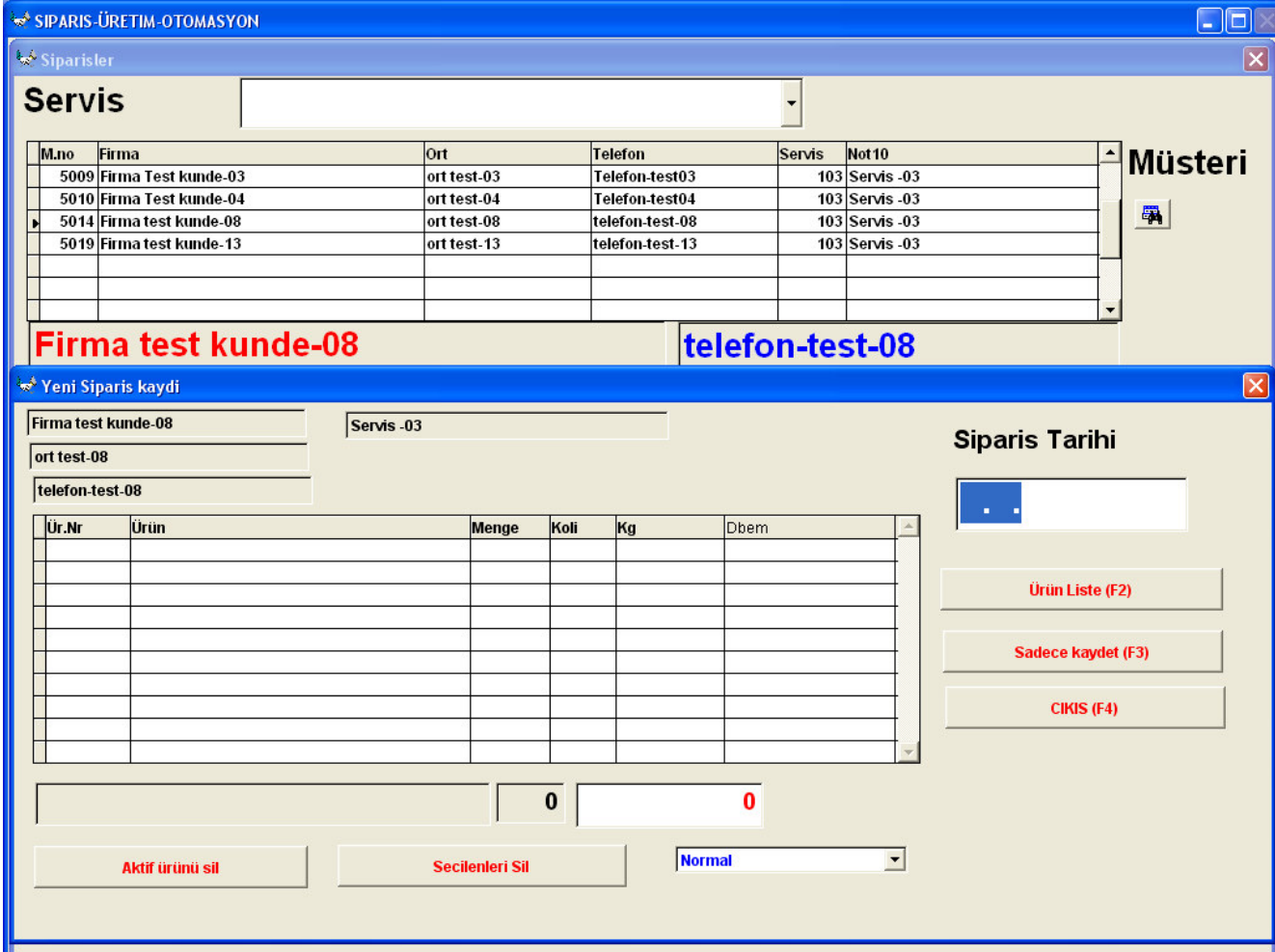

Yeni sipariş için önce siparisin tarihi alınır. Tarih yazıldığında ürün numarası yazılan pencere Aktiv olur.

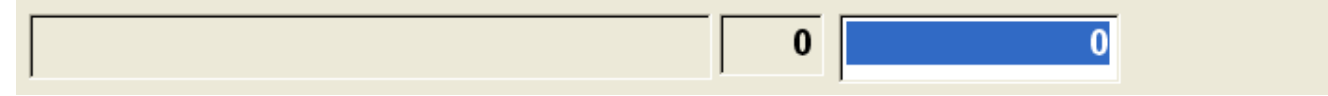

Ürün numarası yazılıp enter tusuna basıldığında ürünün ısmi ve genel koli miktarı Soldaki bilgi pencerelerinde görülür.

Sipariş edilen ürünün numarası bilinmiyorsa F2 tuşuna basıldığında kayıtlı ürünlerin listesi Görülür.

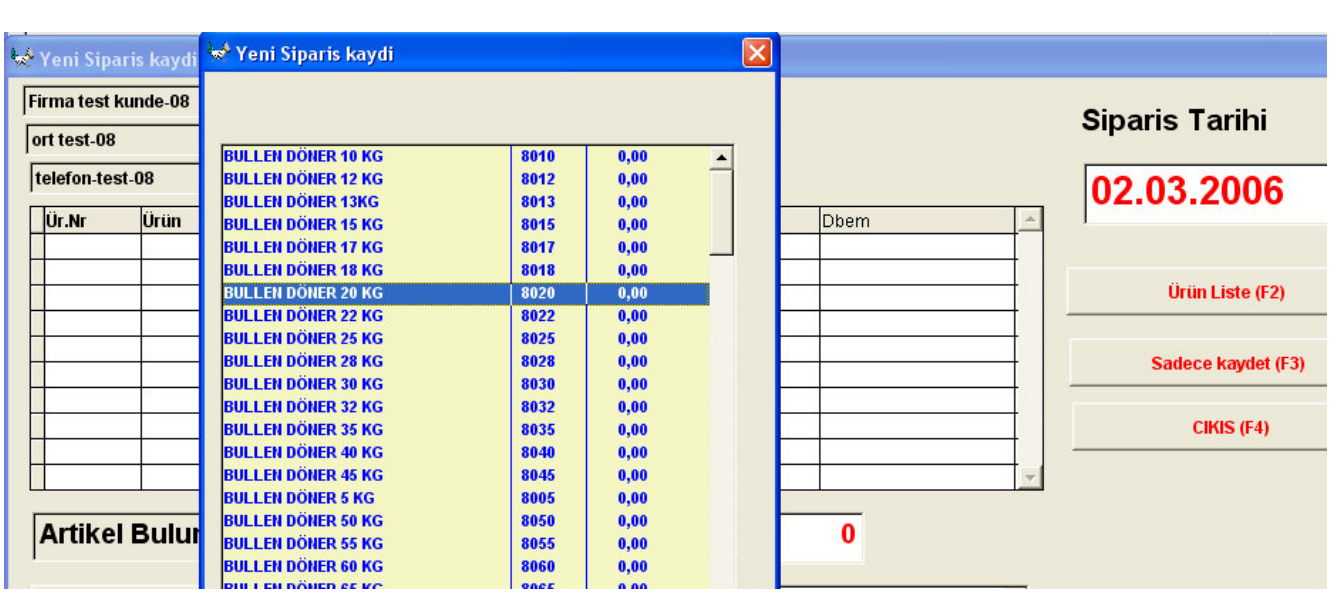

Listeden ürün seçildiğinde ürünün ısmi ve genel koli miktarı soldaki bilgi pencerelerinde görülür. Ürünün sipariş adedini yazmak için pencere aktif olur. Buraya adet yazılıp entere basıldığında

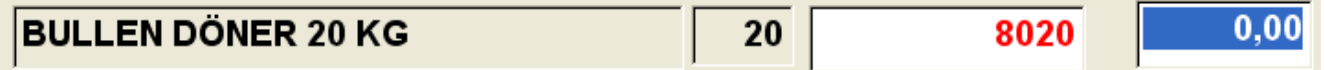

Siparişe ait birinci ürün dosyaya yazılır.

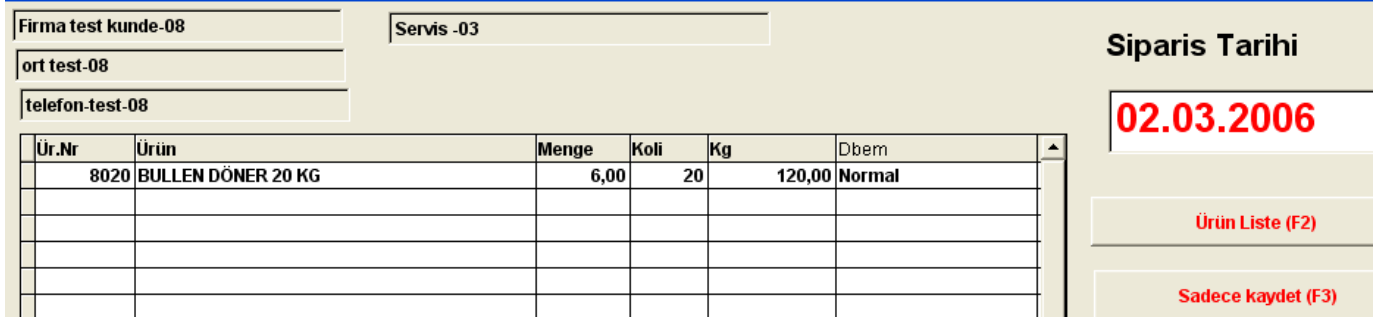

Müşterinin sipariş için istediği tüm ürünler bu şekilde kaydedilir.

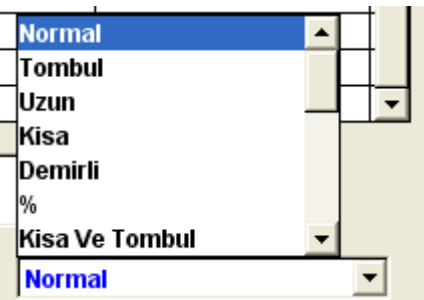

Müsteri siparişinde ürün için bir özellik belirtiyorsa bu özellik buradan seçilebilir.

Yeni sipariş kayıt penceresinde bulunan diger butonlar

**Aktif ürünü sil** 

Aktif ürünü sil butonu

Siparişi alınan ürünü listede cıkarır. Listede cıkarılacak ürün önce aktif yapılır. Sonra aktif Ürünü sil butonuna basılarak listeden çıkarılır.

Secilenleri Sil

Seçilenleri sil butonu Sipariş için alınan tüm ürünleri listeden çıkarır.Listeyi boşaltır.

Ürün Liste (F2)

Ürün listesi butonuna ya da F2 tuşuna bastığınızda ürün listesi ekrana gelir.

#### Sadece kaydet (F3)

Sadece kaydet butonuna ya da F3 tuşuna basarsanız sipariş için seçtişiniz ürünler program Sipariş dosyasına alınır.

CIKIS (F4)

Cıkış butonuna ya da F4 tuşuna bastığınızda yeni sipariş alma penceresi kapanır. Sipariş aldığınız Müşteri Müşteri listesinde aktif yapıldığında alınan sipariş görülür.

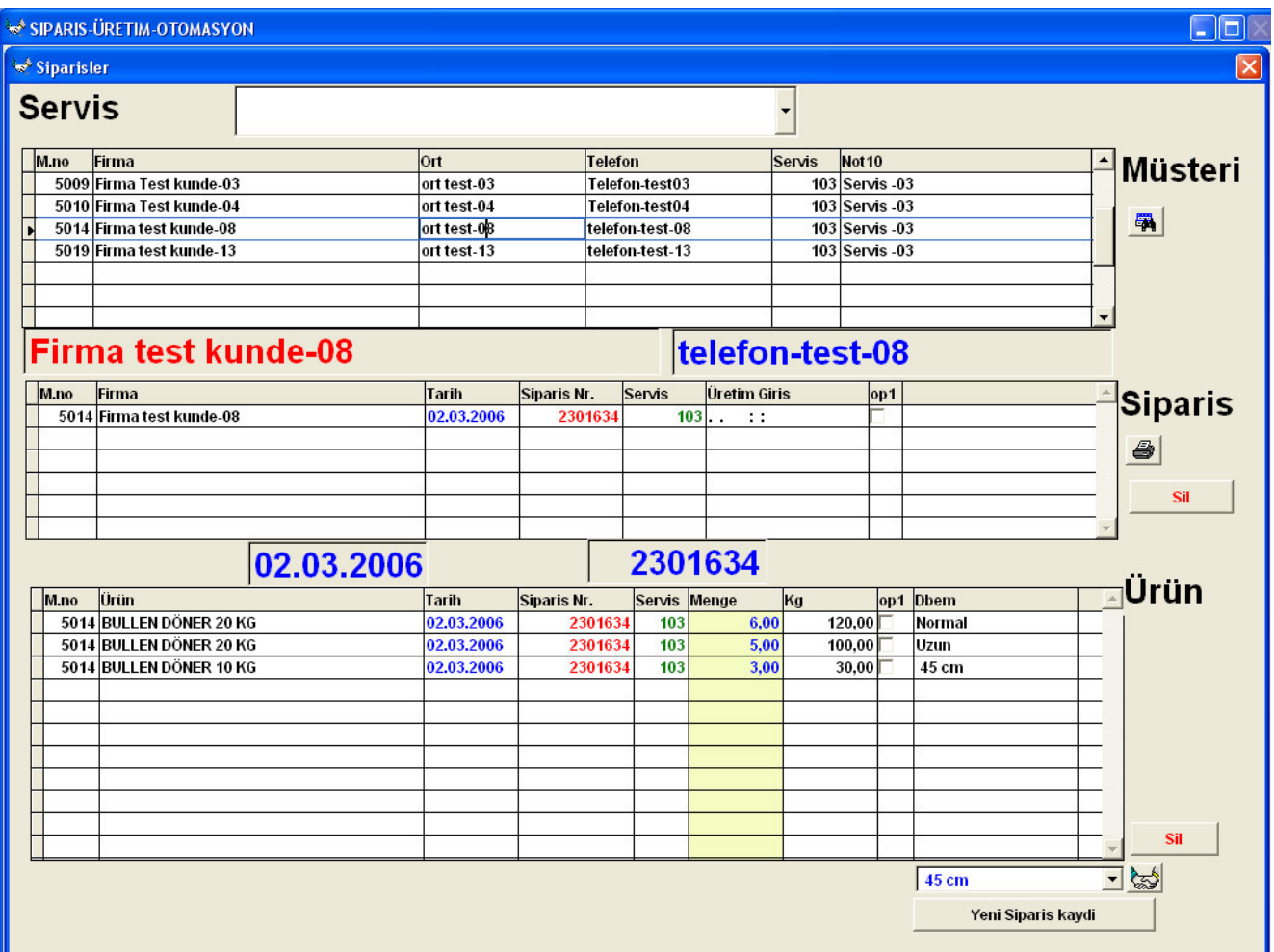

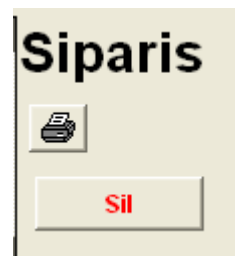

Buradaki yazıcı butonuna bastıgınızda alınan sipariş ekranda görülür. İstendiğinde yazdırılır. Sil Butonuna bastığınızda sipariş listesindeki aktif sipariş içerisindeki ürünlerle birlikte Dosyadan cıkarılır.

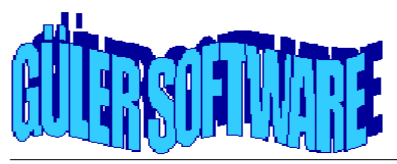

Servis Nr. 103 Tarih 02.03.2006

Belge Nr.

2301634

#### <u> I I BOILD II DO II II DO DI II DO DI DI II DI II DO I</u>

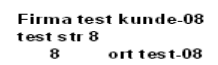

Kayit Tarihi Müsteri Nr.

02.03.2006 5014

Tarih

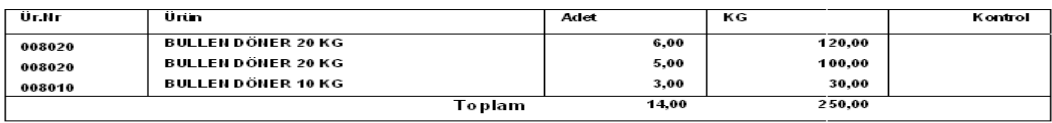

#### Sipariş alınan ürünlerin adetlerinde bir değişiklik gerektiğinde.

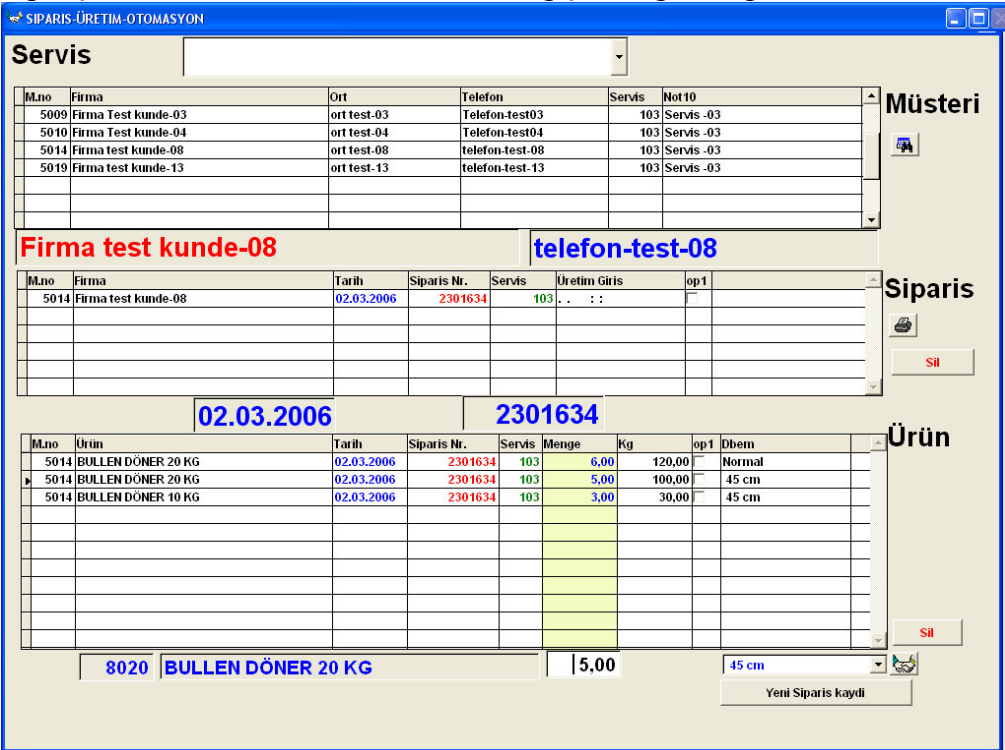

Ürün bölümünde ürün aktif yapıldığında alt kısımda ürünün ismi ve adedi görülür. Adet penceresi Aktif edilip gerekli rakam girilip entere basıldığında ürünün adet sayısı değişmiş olur. Sil butonuna basılarak listedeki bir ürün cıkarılabilir.

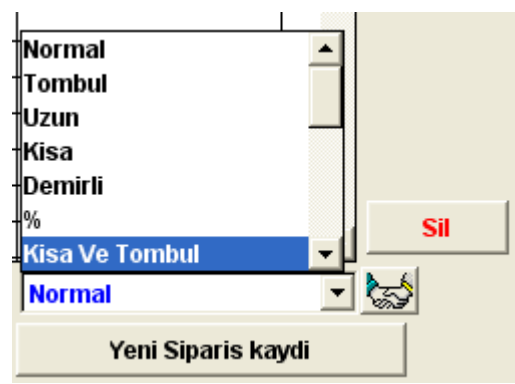

Burada sipariş içerisinde bulunan bir ürünün özelliği degiştirilebilir. Sipariş listesinde

Ürün seçilir. Daha sonra listeden ürün için bir özellik tanımlanır. Tanımlanan özellik İki el butonuna basılarak aktif ürünün özelliği haline getirilir. NOT Bu değişiklik sipariş üretime alındıktan sonra yapılamaz.

#### ÖZET NOTLAR

Programın kullanıcıya sağlıklı bilgiler verebilmesi için belli kuralları bulunmaktadır. Bunlar

-Önce siparişler alınmalı.

-Siparişler üretime hemen alınmamalı.

-Üretime alınmadan önce siparişler üzerinde değişiklik yapmak mümkün.

-Değişiklik olanağı sipariş içindeki bir ürünü tümden çıkarmak ya da adedini azaltıp çoğaltmakla sınırlıdır.

-Sipariş haricinde yeni bir ürün girilmesi olanaklı değildir. Bu yeni ürün ayrı bir sipariş olarak alınmalı yada sipariş tümden ıptal edilip yeniden düzenlenmeli.

Buradaki sorun Programın sadece bir sipariş alma ile sınırlı olmadığı içındır. Program alınan bu siparişleri üretimede hazırlamakta üretimde takibini sağlamakta.

#### Üretim planlama

Ana menüde Üretim Planlama tuşuna bastığınızda

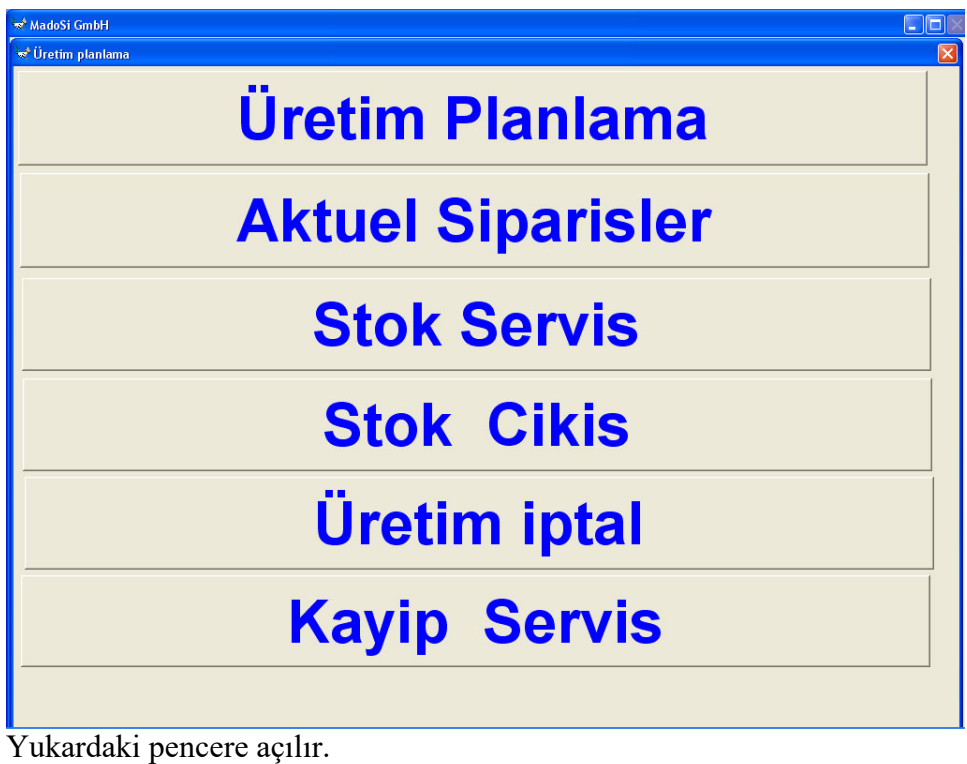

## **Aktuel Siparisler**

Açılan pencereden Aktuel siparısler butonunu tıkladığınızda

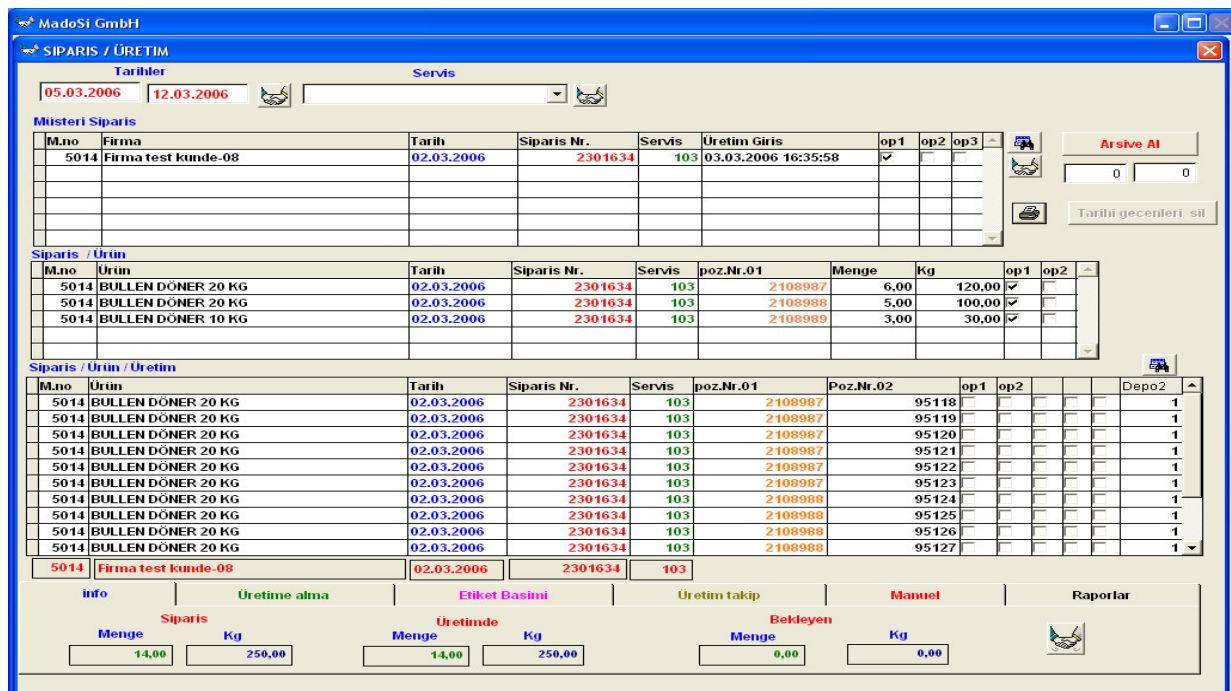

Aktuel siparışle penceresindeki Özellikler

Pencerede 3 bölüm bulunmaktadır.

1-Müşteriden alınan sipariş . Bu bölümde müşterinin verdiği her sipariş bir kayıt olarak Alınır. Müşteri farklı tarihler için önceden sipariş verebilir.Burada görülen her satır farklı Bir sipariş olarak program tarafından işlem görmekte.

2- ikinci bölümde yukardaki her siparişin içerisinde bulunan ürünler ve miktarları görülür.

3- üçüncü bölümde ise sipariş içerisinde bulunan ürünler üretilecek en küçük birim Sayısı kadar yer alır.

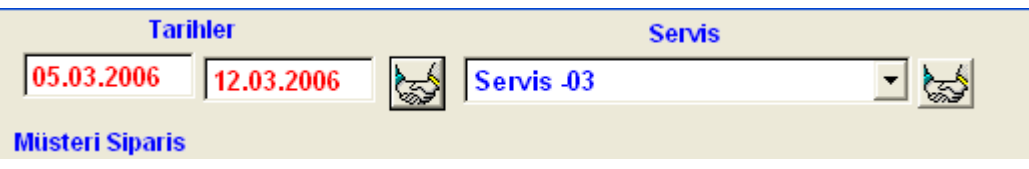

Bu bölümde kullanıcı almış olduğu siparişleri iki tarih ya da servıs (tur) olarak seçme Olanağına sahiptir. Tarihler yazısının altında bulunan pencerelere ıkı tarıh yazıp pencerelerin Sağındaki iki el tusuna bastığında verdiği iki tarih arasındaki siparişleri müşteri sipariş Penceresınde görür.

Yada servis yazısı altındaki pencerede bır servis (tur) seçerek sağındaki iki el tuşuna bastığında Seçılen servisin (turun) alınan siparişlerini pencerede görür.

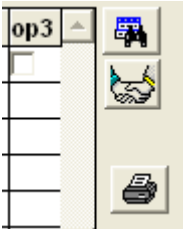

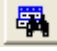

Siparis dosyasındaki tüm siparişleri müşteri sipariş penceresine getirir.

Sipariş listesinde OP3 penceresi işaretli olan siparişleri müşteri sipariş penceresine getirir. OP3 penceresi kullanıcı tarafından işaretlene bilmekte girilen siparisler arasında öncelik verilecek olanların OP3 penceresı lıstede secilir. Daha sonra bu iki el tusuna basıldığında seçtiğiniz siparişler müşteri sipariş penceresine gelir.

Bu seçim işlemi Siparişlerin ÜRETİME alınmasında da işlem görür. Üretime alma bölümünde SEÇILENLERİ ÜRETÜME AL tuşuna bastığınızda burada seçılen siparişler otomatık olarak Üretime alınır.

Bu butona basıldıgında siparişin yazılı dökümü alınır.

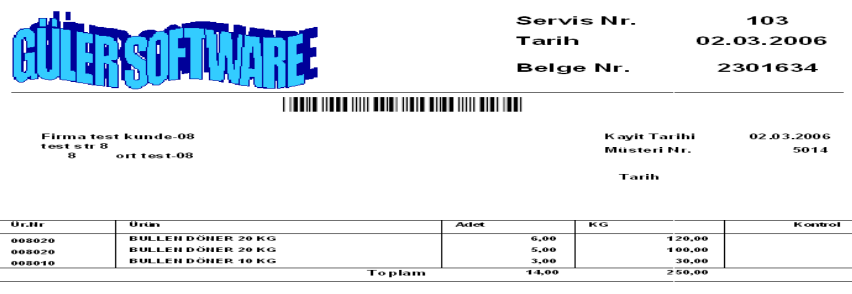

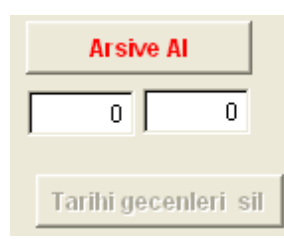

Tarihi gecenleri sil butonu özel şifre ile girildiginde aktif olur. Üretim takip süreci Pas geçilerek tarihi geçen siparişleri son iki günü bırakarak eski tarihe ait siparişleri Aktuel sipariş dosyasında çıkarır.

#### **Kullanıcının bunları daha sonra görme olanağı yoktur.**

Arşive Al butonuna basıldığında Program işlemi tamamlanan siparişleri otomatık olarak Arşive alır. Rakam yazan iki penceredede soldakinde toplam sipariş sayısını sağdakinde İse işlemi tamamlanan ve arşive alınan sipariş sayısı yazar.

Programın Normal işleyişinde siparişi arşive alması için.

1.Siparişin Üretime alınmış olması gerek.

2-Sipariş ürünlerinin üretilmiş olması gerek.(stok giriş işlemi yapılmalı) 3.Siparişin çıkış işlemi (müşteriye ) yapılmış olmalı

Bunlar programın farklı üretim bölümlerinde otomatik olarak kontrol edilmekte.

Üretim Kontrol kısımlarıda pas geçilerek sipariş arsive alınmaya hazır hale retirilebilir.

...............................